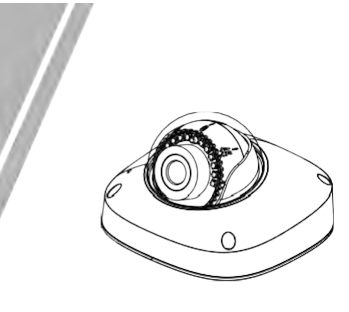

ウェッジドーム型ネットワークカメラ クイックセットアップガイド

NO**:**101-100-0515-02 Issue:1.2

# **注意事項**

ご使用前にこの注意書及び取扱説明書をよくお読みいただ き、正しくお使いください。本製品を公共の場所に設置する 場合は、人目につく場所に「防犯カメラ作動中」などと表示 してください。電気製品を正しく使用しないと、火災や重傷の 原因となります。

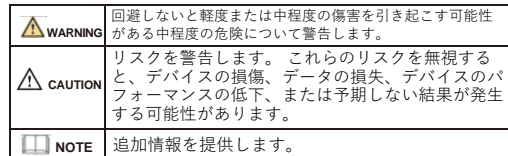

## **WARNING**

- 本製品を設置する際は、設置要件を厳守してください。 弊社 は、ユーザーがこれらの要件に従わないことによって引き起こ された本製品の損傷については責任を負いません。
- 本製品を設置および使用する場合は、地域の電気安全基準に厳 密に準拠し、PSE規格のマークが付いた電源アダプターを使用 してください。さもないと、本製品が破損する可能性があり ます。
- 本製品に同梱されている付属品をご使用ください。電圧が、本 製品の入力電圧要件を満たしている必要があります。
- 本製品を電圧の不安定な場所に設 置する場合は、電源の焼損 を防ぐため、本製品を接地してサージなどの高エネルギーを放 電してく ださい。
- 本製品の使用中は、水や液体が製品内に流入しないようにして ください。

予期せず水や液体が製品内に流入した場合は、直ちに製品の 電源を切り、すべてのケーブル (電源ケーブルやネットワーク ケーブルなど) を本製品から取り外してください。

- 本製品に強い光(電球や太陽光など)を当てないでください。 イメージセンサーの寿命が短くなる恐れがあります。
- 雷や落雷が頻繁に発生する場所に本装置を設置する場合は、装 置の破損を防ぐため、本装置の近くを接地して落雷などの高エ ネルギーを放電してください。

# $\sqrt{N}$  CAUTION

- 輸送や保管中の損傷を防ぐため、重い荷物、激しい振動、浸水 を避けてください。元の梱包を開封した後、二次梱包や輸送中 に生じた機器の損傷は保証の対象外となります。
- 本製品を落下や激しい衝撃から保護し、磁界の干渉から遠ざけ てください。また、表面が揺れたり衝撃が加わったりする場所 に本製品を設置しないでください。
- 製品の汚れは乾いた柔らかい布で拭いてください。 汚れがひ どい場合は、中性洗剤を布に浸し、軽く拭き取って乾燥させて ください。
- 換気口を塞がないでください。本製品を設置する際は、本書に 記載されている設置方法に従ってください。
- 本製品はラジエーター、電気ヒーター、その他の熱機器などの 熱源から遠ざけてください。
- 湿気、ほこりの多い場所、極端に高温または低温の場所、また 屋外に設置する場合は、映像監視に影響を及ぼす回路基板の腐 は強い電磁放射のある場所に本製品を置かないでください。 食を避けるため、防虫・防湿対策を行ってください。
- 装置を長時間使用しない場合は、電源プラグを抜いてください。
- 開梱する前に、取扱注意ステッカーが破損していないか確認して ください。取扱注意ステッカーが破損している場合は、カス
- タマーサービスまたは営業担当者にご連絡ください。取扱注意 ステッカーが人為的に破損した場合、弊社はその責任を負い ません。

## 特記事項

- 弊社が販売する完成品はすべて、銘板、クイックセットア ップ ガイド、付属品とともに厳重な検査を経て出荷されます。
- 弊社は偽造品については責任を負いません。
- 弊社は、製品の機能拡張や変更に応じてこのマニュアルを更新 し、このマニュアルに記載されているソフトウェアおよびハー ドウェアを定期的に更新します。 このマニュアルの新しい
- バージョンには、予告なく更新情報が追加されます。 このマニュアルには、誤植、十分に正確ではない技術情報、ま たは実際の製品と若干矛盾する製品の機能や操作の説明が含ま れている場合があります。
- 本マニュアルはあくまでも参考であり、実際の製品との完全な 整合性を保証するものではありません。整合性については、実 際の製品を参照してください。

## **ILL** NOTE

詳しくはウェブサイトをご覧ください。

# 1 **開封検査**

パッケージを開封して、製品の外観に明らかな損傷がないか確 認し、表1-1 の品目リストと一致していることを確認してくだ さい。

表1-1 品目リスト

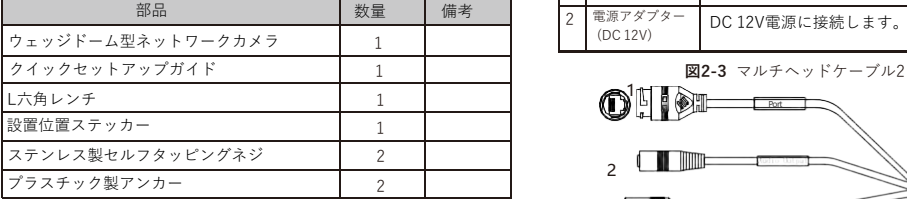

# **デバイス構造**

## **2.1 デバイスポート**

**NOTE** デバイスによって、ポート、マルチヘッドケーブル、補助ライ トが異なる場合があります。 実際の商品をご参照ください。

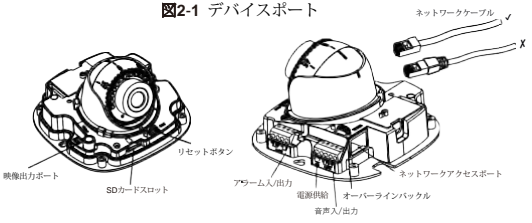

## **表2**-1 カメラのインターフェース

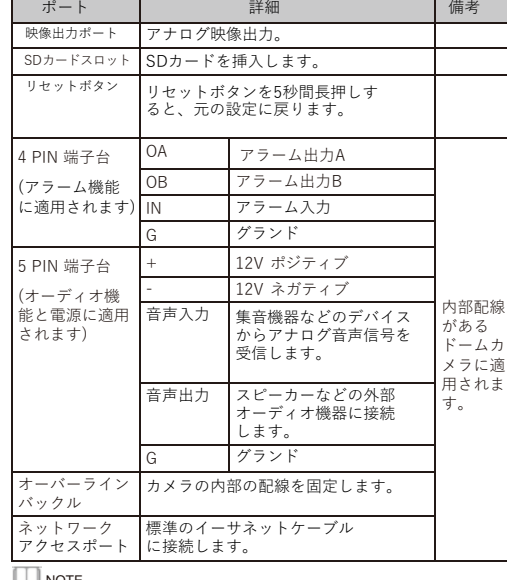

### **LLI NOTE**

デバイスによって、ポートが異なる場合があります。 実際 の商品をご参照ください。

2 Power **図2-2** マルチヘッドケーブル1 1

### **表2-2** マルチヘッドケーブルの詳細

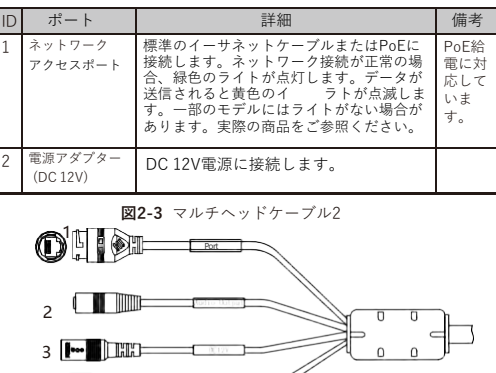

### **表2-3** マルチヘッドケーブル2の詳細

4

ALARM

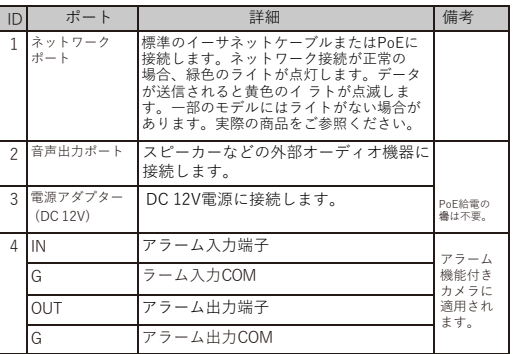

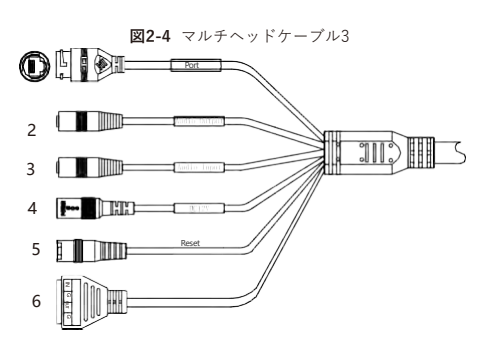

### **表2-**4 マルチヘッドケーブル3の詳細

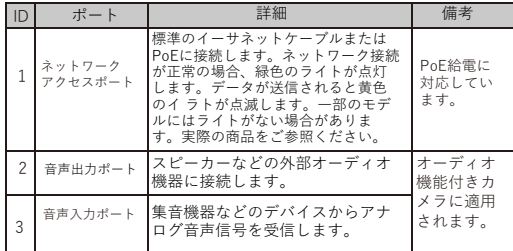

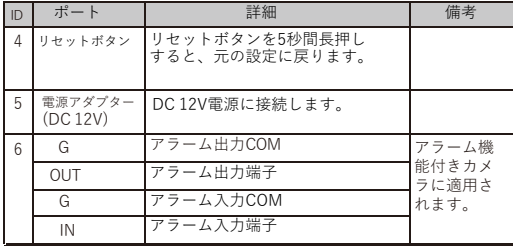

## **2.2 カメラの寸法**

**NOTE** 製品によって、寸法が異なる場合があります。実際の製品をご 参照ください。

**図2**-**5** 寸法 (単位)

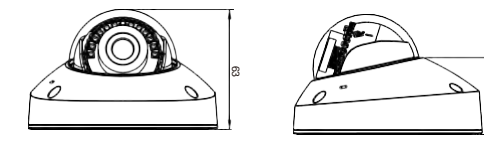

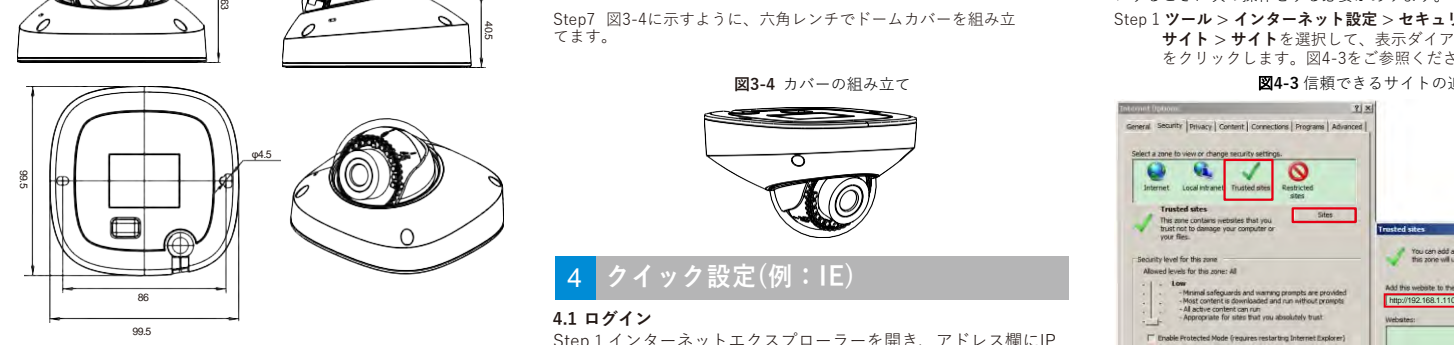

# 3 **デバイスの取付方法**

# **WARNING**

湿気の影響を避けるため、カメラを設置して電源を入れてから少な くとも30以内にドームカバーを取り付けてください。 ミニドームカメラは、天井、壁、壁掛けブラケット、または天井 ブラケットに取り付けることができます。 ここでは、カメラを天井 に取り付ける方法について説明します。

# **設置手順:**

けてください。 ステッカーのマークに基づいて2つの穴を 開けます。プラスチックアンカーを穴に打ち込みます。 Step 1 同梱されている設置位置ステッカーを天井または壁に貼り付

Step 2 付属品パッケージのレンチを使用して、ドームカバーの4本 のネジを外します。 図 3-1に示すように、カメラが開きます。

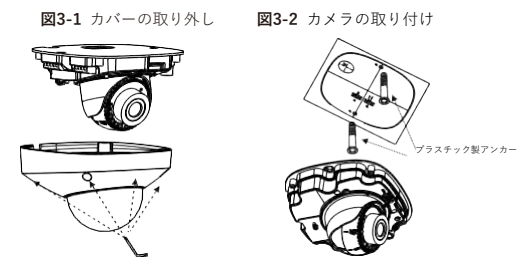

- Step 3 付属品パッケージから2本の黒いセルフタッピングネジを 取り出します。次に、図3-2に示すように、ネジを締めて カメラを天井に固定します。
- Step 4 マルチヘッドケーブルのネットワークアクセスポートと電 源を接続します。 (図 2-1に示すように、カメラの内側の) ポートに対応するすべてのケーブルを接続する必要があり ます。)

**NOTE** 

 ケーブルには2つの配線があり、上部から配線する場合、ユー ザーは最初にケーブルを通すための穴を開ける必要があります。

 側部から配線する場合は、設置位置ステッカーの隙間が、ゴムス トッパーに沿うようにします。

Step 6 図3-3に示すように、カメラをモニターに接続し、サポー トフレームのネジを緩めます。 3か所の回転角を調整して、監視エ リアにカメラの方向を合わせます。ネジを締めて調整は完了です。

**図3-3** レンズの調整

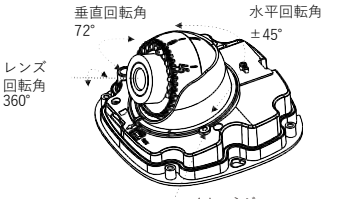

マイナスネジ

Step7 図3-4に示すように、六角レンチでドームカバーを組み立 てます。

### **図3-4** カバーの組み立て

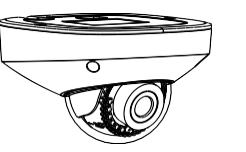

#### 4 **クイック設定(例:IE)**

### **4.1 ログイン**

**NOTE** 

Step 1 インターネットエクスプローラーを開き、アドレス欄にIP カメラのIPアドレス(初期値:192.168.1.110)を入力し、 Enterキーを押します。図4-1のようなログイン画面が表示 されます。

# Step 2 ユーザー名とパスワードを入力します。

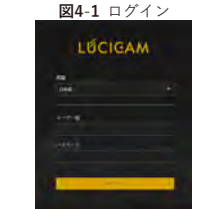

Microsoft EdgeブラウザでWebにアクセスすると、モードがInternet Explorerモードの再読み込みに切り替わります。ブラウザーの「設定> 初 期ブラウザ」ページで、Internet ExplorerがMicrosoft Edgeでサイ トを開くように「常に (推奨)」を選択します。 Internet Explorerモード (IEモード) でのサイトの再読み込みを許可するには、「許可」を選択し ます。

デフォルトのユーザー名は adminです。 デフォルトのパスワードは adminです。システムのセキュリティを確保するために、初めてシス テムにログインするときにパスワードを変更してください。 パスワードを変更した後、3 分後にデバイスを再起動することを推奨い たします。

ログインページでシステムの表示言語を変更できます。

## Step3 ログインをクリックすると、メインページが表示されます。 **4.2 IPアドレスの変更**

**設定** > **デバイス** > **ローカルネットワーク**を選択すると、 **ローカル ネットワーク**ページが表示されます。

図 4-2に示すように、IPアドレスのボックスに IP アドレスを入力 し、[適用]をクリックします。

IPアドレスが正常に設定されたら、新しいIPアドレスを使用して Web インターフェイスにログインしてください。

## 図**4-2** ローカルネットワーク

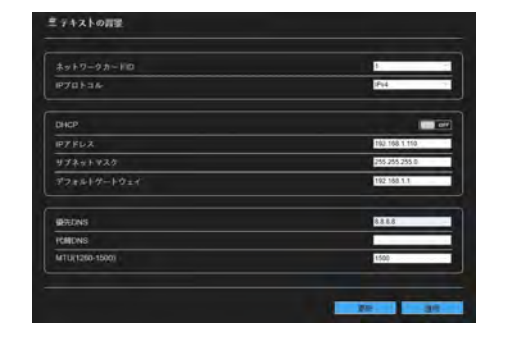

## **4.3** 映像の検索

リアルタイム映像を再生できるようにするには、初めて Webにログイ ンするときに次の操作をする必要があります。

Step 1 **ツール > インターネット設定 > セキュリティ > 信頼できる サイト > サイト**を選択して、表示ダイアログボックスで[追加]

をクリックします。図4-3をご参照ください。 図**4-3** 信頼できるサイトの追加

Add Custom level... | Default level Reset all zones to default level Require server verification (https:) for all sites in this zone

Close

とマークされていないActiveXコントロールを初期化お よびスクリプト化を有効に設定します。図4-4をご参照 ください。 Step 2 インターネットエクスプローラーで、**ツール > インター ネット設定 > セキュリティ > カスタマーレベル**を選択 し、未署名の ActiveXコントロールをダウンロードし、 **[ActiveX 制御とプラグイン]**で、スクリプト実行が安全

**図4**-**4** ActiveXコントロールとプラグインの構成  $\frac{1}{2}$ 

ok | cancel | Apply

#### General Security Divisory | Contact | Competition | Divisions | Advance

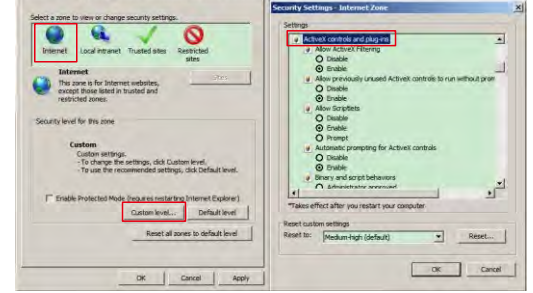

Step 3 プロンプトに従ってプレーヤーコントロールをダウンロー ドしてインストールします。

### **NOTE**

コントロールのインストール時に修復ヒントが表示された場合 は、プロンプトを無視してインストールを続行し、インストール 中に Web ページを閉じてください。 その後、ページに再度ログイ ンします。

### リアルタイム映像を閲覧するには、デバイスにログインし、 [**ライブ映像**]をクリックします。図4-5をご参照ください。 **図4**-**5** ライブ映像

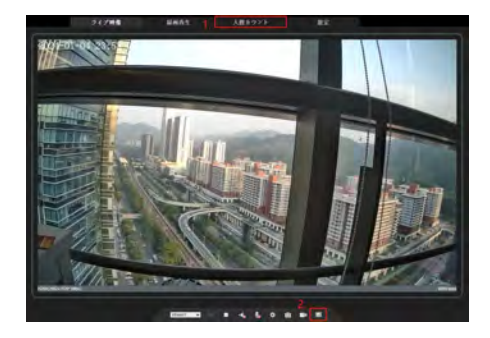

1 人数カウント:ユーザーは、年、月、日単位で人数のデータ を検索できます。統計はダウンロードできます。 。<br>データは折れ線グラフ、ヒストグラム、リストで表示できます。

2 AIライブ映像:アイコンをクリックすると、人間の顔またはナ ンバープレートのスナップショットが表示されます。 ("顔"または"プレート"をクリックして切り替えます。) 下のページには人間と車両のキャプチャ画像が表示されます。 **図4-6** 人数カウントカメラの設置方法

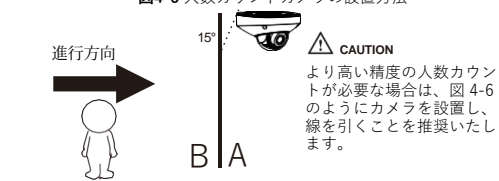

4.4 インテリジェント分析 [設定 > インテリジェント分析]インターフェイスで、ユーザー は、ラインクロス、二重ラインクロス、複数徘徊検知、および人数 カウントのパラメータを設定できます。図4-7をご参照ください。

## **図4-7** インテリジェント分析

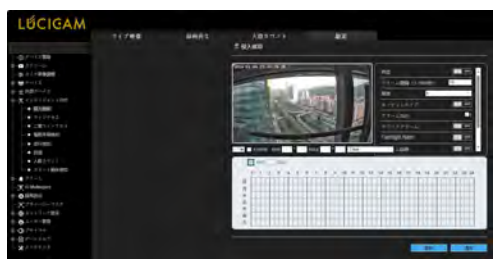

### **4.5 AIマルチオブジェクト**

「設定 > AIマルチオブジェクト」インターフェイスで、ユーザー は顔検出、全身検出、車両検出を有効にし、その他の検出パラメー タを設定できます。図4-8をご参照ください。

### **図4-8** AIマルチオブジェクト

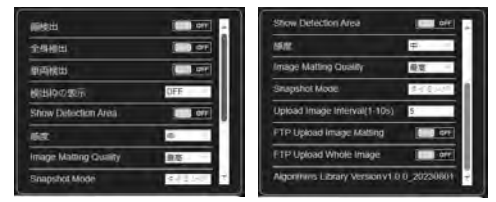

 $\Box$  Note キャプチャのパフォーマンスを向上させるには、焦点距離が6mm 以上のレンズを使用することを推奨いたします。